# Voorziening en configuratie van mesh APs met Cisco Prime-infrastructuur 3.x.

# Inhoud

Inleiding Voorwaarden Vereisten Gebruikte componenten Achtergrondinformatie Root Access Point (RAP) mesh access points (MAP) Configureren Stap 1. Stel telnet/SSH en SNMP-verbinding van WLC in op Prime-infrastructuur. Stap 2. Stel WLC-sjablonen in eerste infrastructuur in. Mondiale instellingen mesh configureren Voeg het MAC-adres van de mesh-AP toe aan het MAC-filter van de controller. Stap 3. Stel AP-sjablonen in Prime-infrastructuur in. Stap 4. Stel CLI-sjablonen in voor alle ontbrekende opties in Prime-infrastructuur voor WLC of AP. Stap 5. Controleer en implementeer de ingestelde sjablonen. Verifiëren Controleer de AP-status van mesh. Controleer de taakstatus van de ingevoerde sjablonen. Problemen oplossen Zaak 1. Primair: Fout in taakdashboard: Time out verbinding tijdens uitvoering van de opdracht" Zaak 2. Primair: Taakdashboard "Fout: Verbinding gesloten tijdens het uitvoeren van de opdracht" Gerelateerde informatie

# Inleiding

Dit document beschrijft hoe u Cisco mesh access points (AP's) kunt provisioneren en configureren met behulp van Cisco Prime-infrastructuur 3.x.

# Voorwaarden

## Vereisten

Cisco raadt kennis van de volgende onderwerpen aan:

• Hiermee implementeert u een configuratiesjabloon op Prime Infrastructure 3.x

## Gebruikte componenten

De informatie in dit document is gebaseerd op de volgende software- en hardware-versies:

- Prime-infrastructuur 3 x
- Cisco draadloze LAN-controller

De informatie in dit document is gebaseerd op de apparaten in een specifieke laboratoriumomgeving. Alle apparaten die in dit document worden beschreven, hadden een opgeschoonde (standaard)configuratie. Als uw netwerk levend is, zorg er dan voor dat u de mogelijke impact van om het even welke opdracht begrijpt.

## Achtergrondinformatie

## Root Access Point (RAP)

Root Access Point heeft bijvoorbeeld bekabelde verbindingen, Ethernet-backhaul met een bekabeld netwerk naar draadloze LAN-controller (WLC).

## mesh access points (MAP)

mesh access points hebben draadloze verbindingen naar hun WLC. MAP's communiceren onderling en terug naar de RAP door middel van draadloze verbindingen via de 802.11aradiobackhaul. MAP's gebruiken het Cisco Adaptieve Wireless Path Protocol (AWPP) om het beste pad via de andere access points voor de controller te bepalen.

# Configureren

Provisioning en configureren van mesh-AP via WLC worden goed gedemonstreerd door het document [Wireless LAN Controller mesh Network Configuration Voorbeeld voor release 5.2 en](/content/en/us/support/docs/wireless/aironet-1522-lightweight-outdoor-mesh-access-point/113678-wlan-mesh-config-ex.html) [hoger,](/content/en/us/support/docs/wireless/aironet-1522-lightweight-outdoor-mesh-access-point/113678-wlan-mesh-config-ex.html) en zeer rechtstreeks vooruit. Maar als het op een grootschalige toepassing aankomt waar een significante hoeveelheid herhaald werk nodig heeft, kan Cisco Prime-infrastructuur de implementatie versnellen met zijn unieke functies zoals apparaatsjablonen.

## Stap 1. Stel telnet/SSH en SNMP-verbinding van WLC in op Prime-infrastructuur.

Zorg ervoor dat de juiste SSH/Telnet-aanmeldingsgegevens, evenals de SNMP-gegevens, op Prime worden ingesteld.

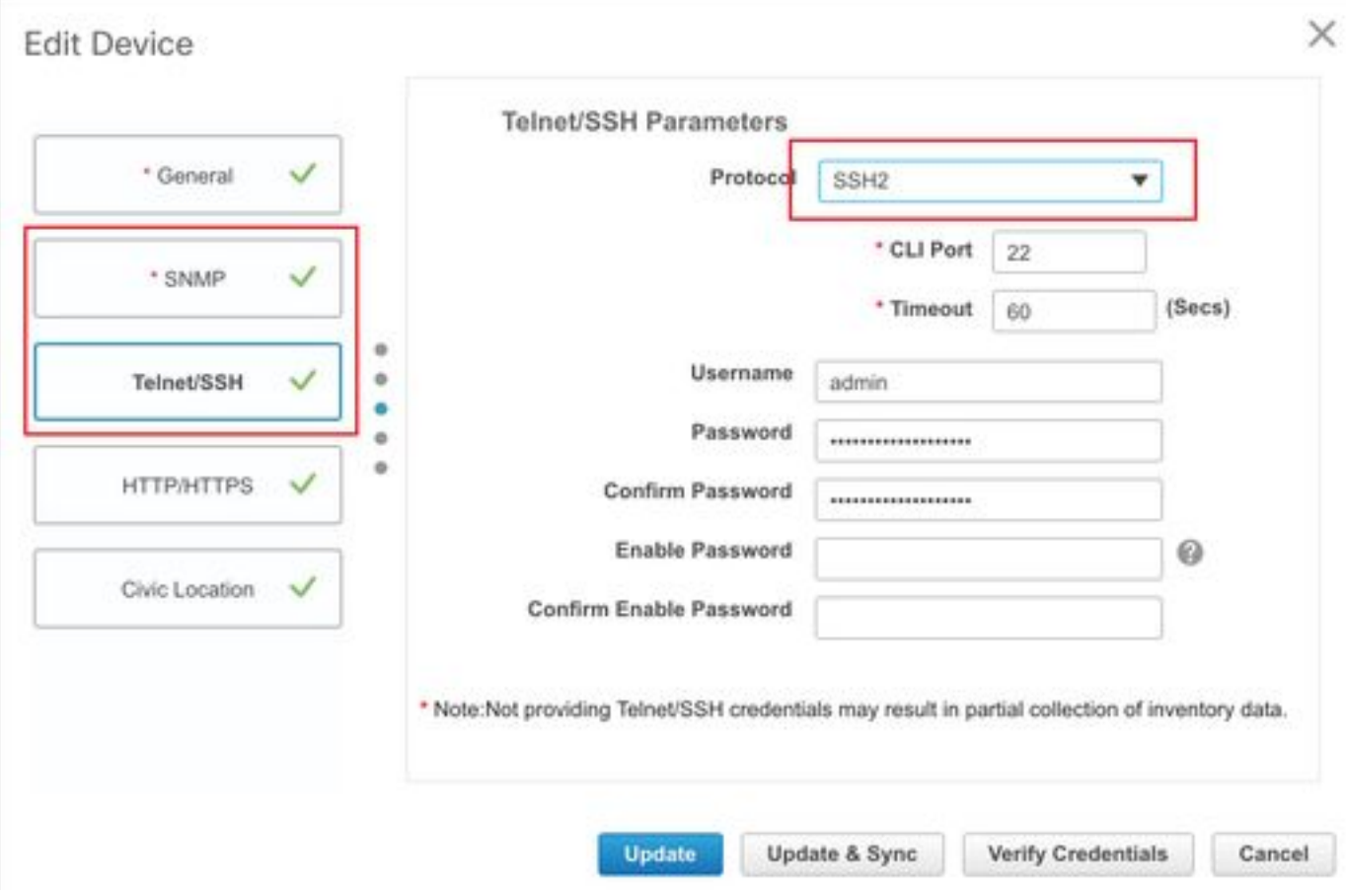

Druk op sync en controleer of het exemplaar van de configuratie bijgewerkt is.

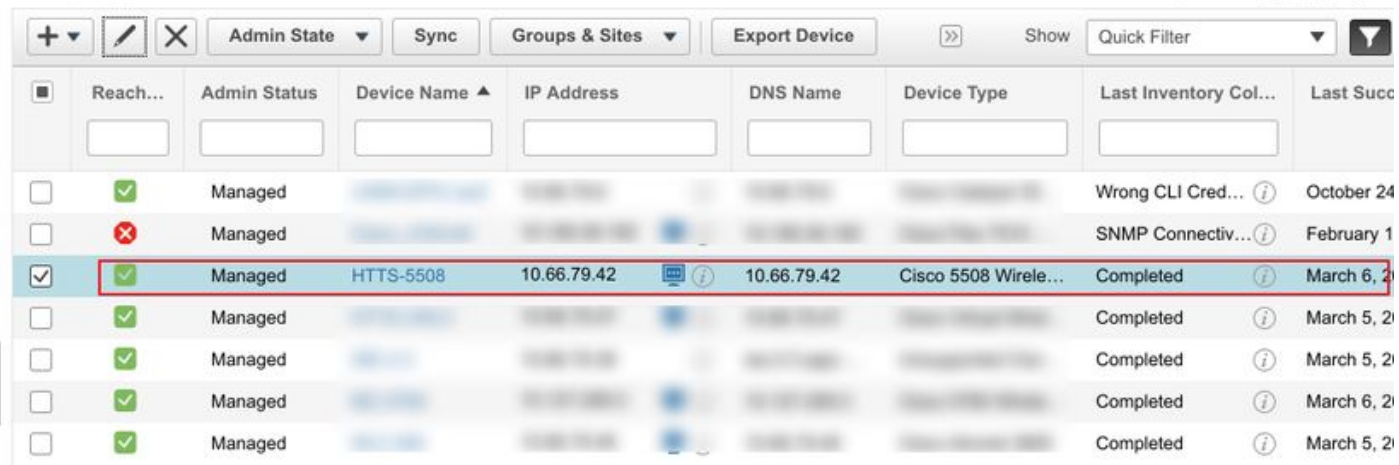

## Stap 2. Stel WLC-sjablonen in eerste infrastructuur in.

#### Mondiale instellingen mesh configureren

Navigeer naar Configuration > Templates > Functies & Technologieën > Controller > mesh > mesh-instellingen en stel de gewenste opties voor de implementatie in. Klik vervolgens op Opslaan als nieuwe sjabloon om de sjabloon op te slaan.

#### ↑ | Configuration / Templates / Features & Technologies ★

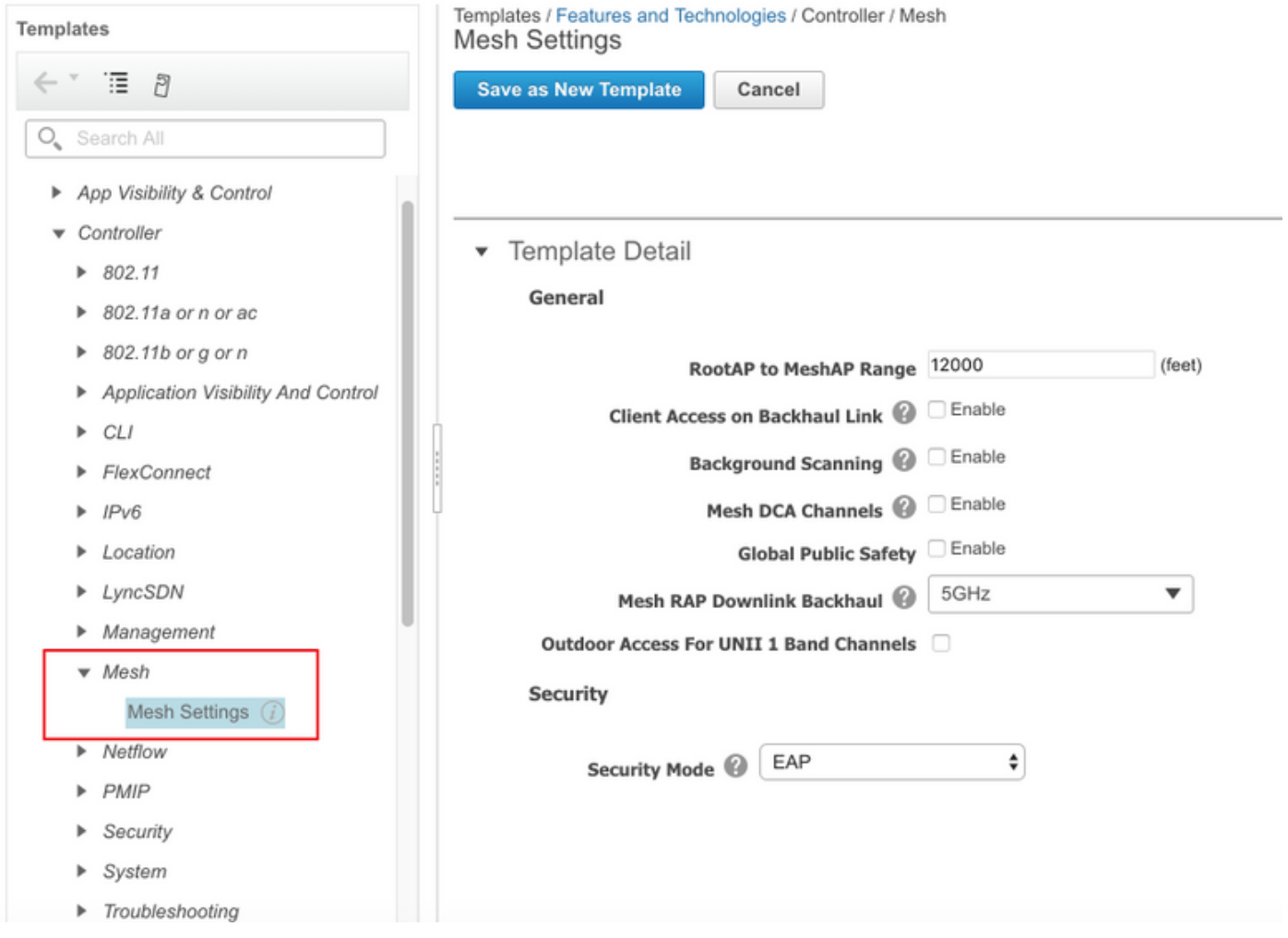

## Voeg het MAC-adres van de mesh-AP toe aan het MAC-filter van de controller.

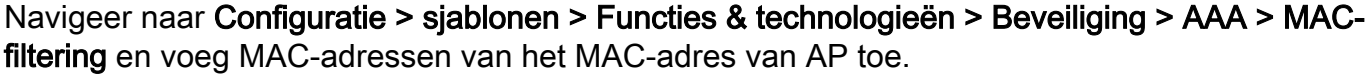

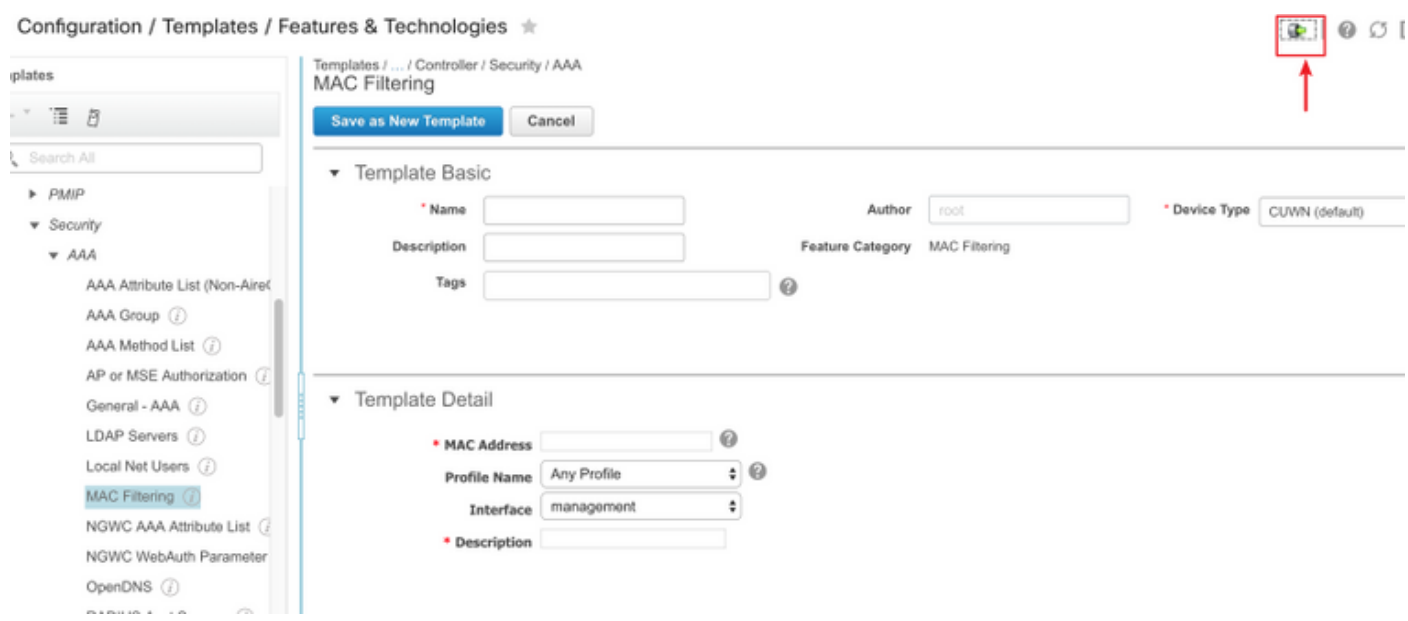

Als bulkinvoer nodig is, klik dan op de knop rood omcirkeld en volg de voorbeeldsjabloon om de gedetailleerde AP-informatie als een CSV-bestand te importeren.

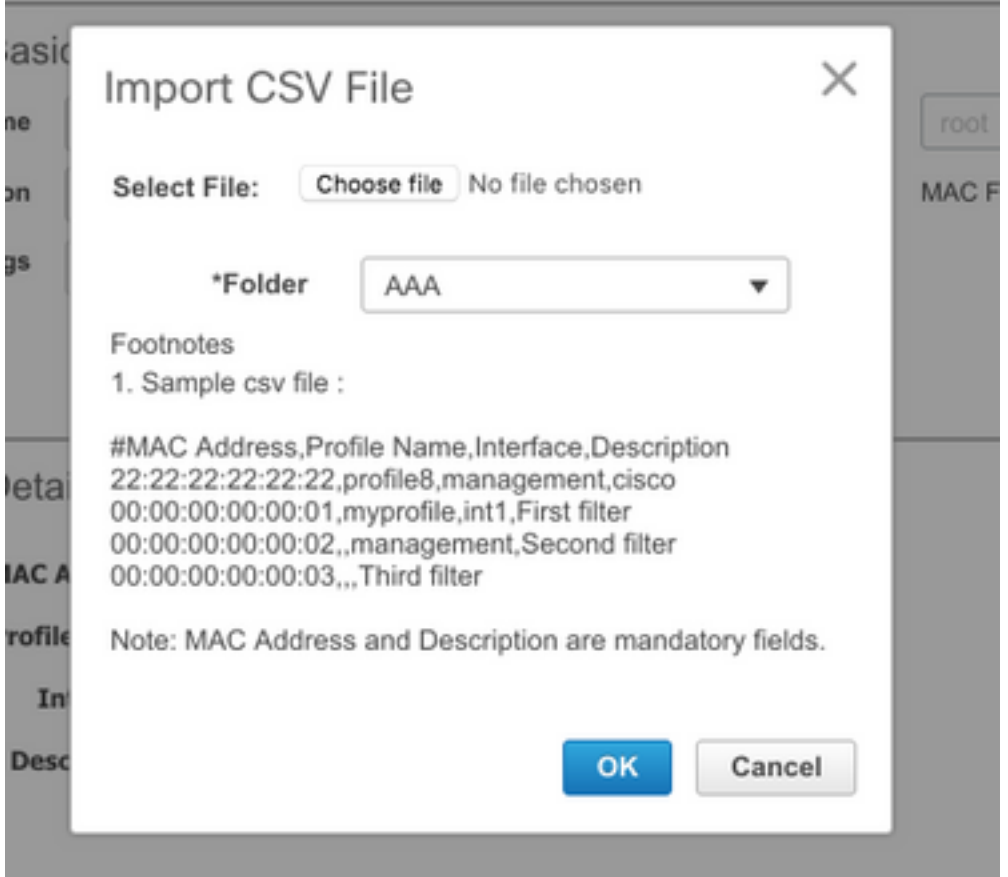

Klik op Opslaan als nieuwe sjabloon om deze MAC-filtersjabloon uiteindelijk op te slaan.

## Stap 3. Stel AP-sjablonen in Prime-infrastructuur in.

Navigeer naar Configuration > Templates > Lichtgewicht Access Point en maak een nieuwe sjabloon. Maak twee verschillende sjablonen voor RAP en MAP en voeg alle functies/instellingen toe die in de implementatie worden gebruikt, zoals een door gebruiker gedefinieerde BGN-naam (Bridge Group Name), ondersteuning voor virtueel LAN (VLAN) en Rol, aan de sjabloon. Het voorbeeld toont een MAP met meervoudige steun van VLAN, en twee interfaces (die een paar verschillende VLANs op twee poorten maken), en een aangepast BGN (genoemd HTTS-TEST).

n Configuration / Templates / Lightweight Access Points / Lightweight AP Template Detail : Mesh\_AP\_Example ☆

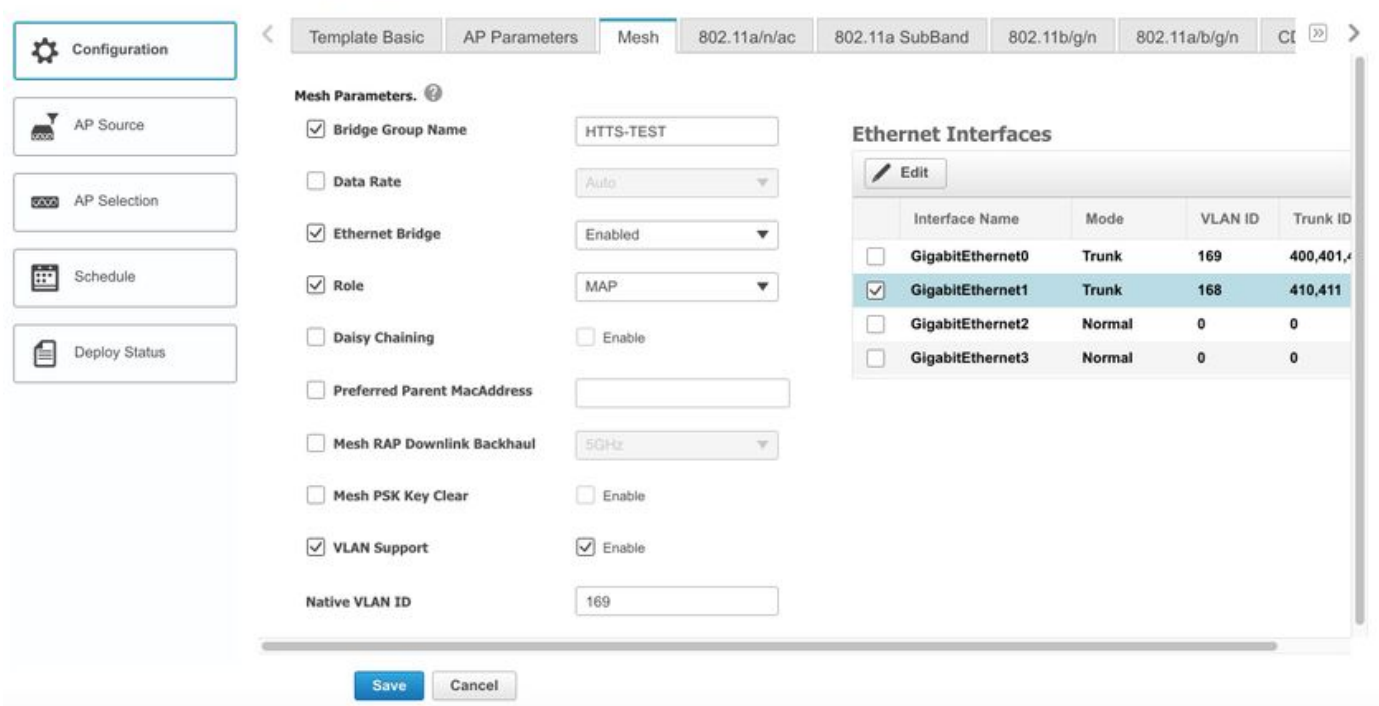

Het voorbeeld toont een RAP met de ondersteuning van meerdere VLAN's en een aangepaste BGN met de naam HTTS-TEST.

Als u de instelling van VLAN van een bepaalde interface wilt bewerken, selecteert u de interface die u wilt bewerken en klikt u op de knop Bewerken in de linker bovenrand van de sectie Ethernetinterfaces. Merk op dat de VLAN-id hier equivalent is aan de inheemse VLAN-id in de WLCinstelling. Trunk-ID's zijn de VLAN-ID's die op een specifieke poort moeten worden getrunkt.

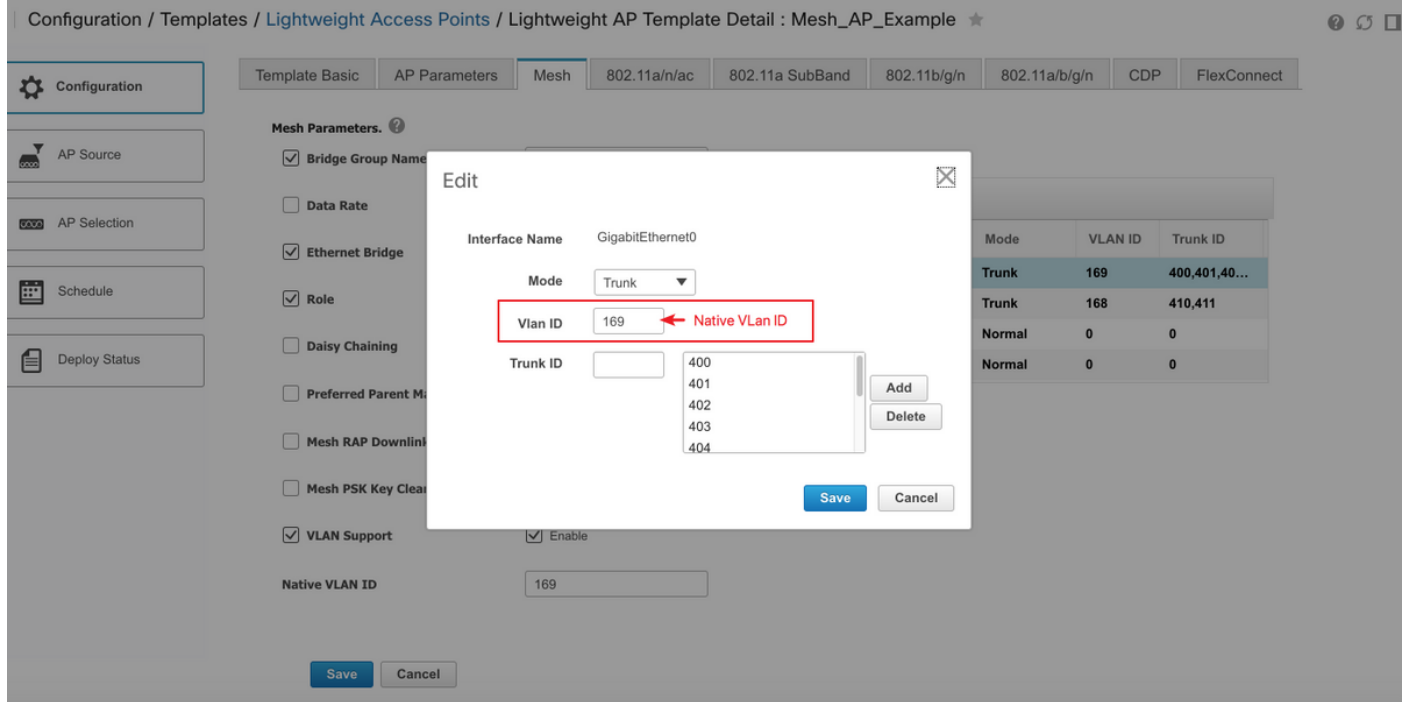

### Stap 4. Stel CLI-sjablonen in voor alle ontbrekende opties in Prime-infrastructuur voor WLC of AP.

Vanwege de reden dat niet alle instellingen beschikbaar zijn op Prime moeten de CLI-sjablonen ons implementatieproces in kaart brengen en automatiseren voor een paar wereldwijde

maasopties zoals VLAN Transparent. Om dit onderdeel te configureren navigeer naar Configuration > sjablonen > Functies & Technologieën > Controller > Beveiliging > AAA > MACfiltering. Een voorbeeld van CLI Content in Prime om VLAN transparant uit te schakelen in de globale instelling van WLC is:

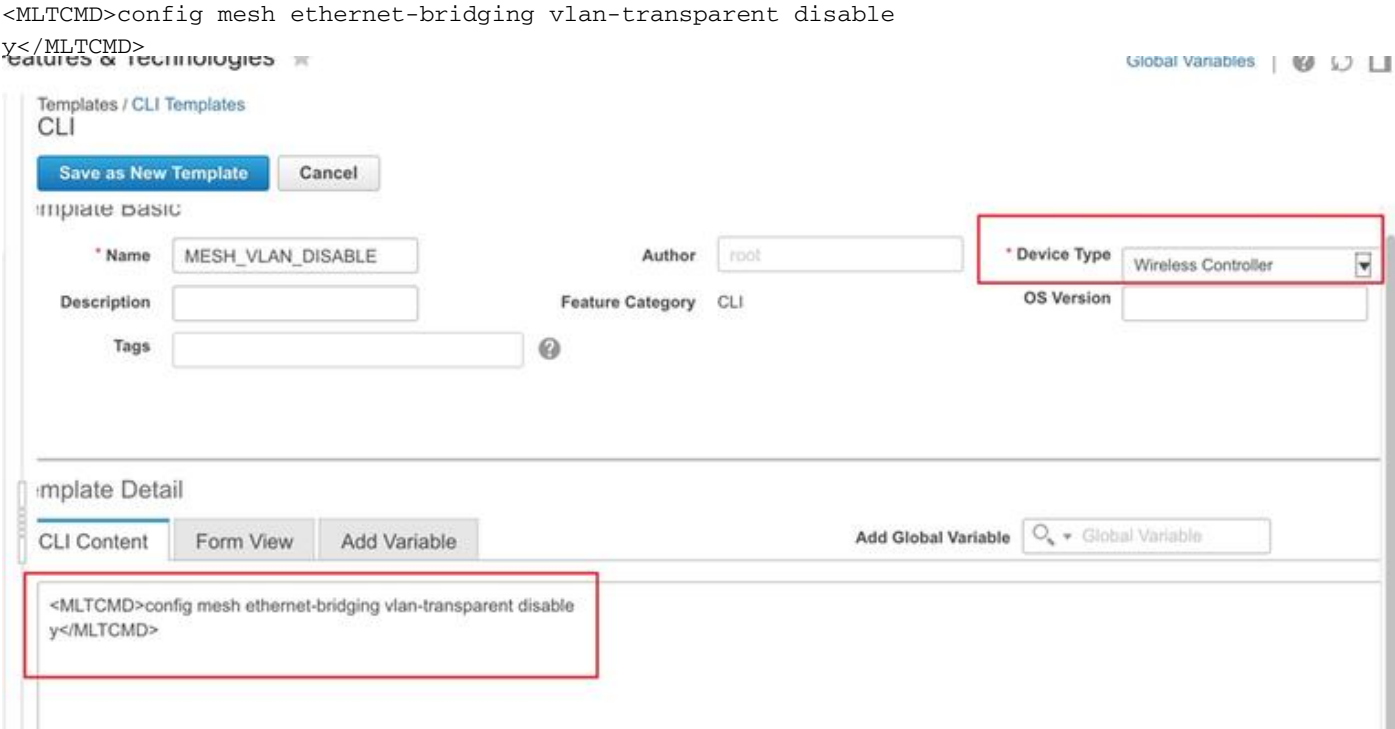

Dat is de reden waarom een y op de tweede regel nodig is:

(Cisco Controller) >config mesh ethernet-bridging vlan-transparent enable Changing VLAN Transparent will affect the clients connected to AP Ethernet interface. Are you sure you want to continue? (y/N)**y**

Vlan Transparent mode has been disabled

en idealiter moet met alle antwoorden op eventuele waarschuwingsaanwijzingen (zoals y of N) rekening worden gehouden wanneer een goed werkende CLI-sjabloon wordt geschreven.

Opmerking: kop <MLTCMD> en </MLTCMD> zijn nodig voor elke CLI-combinatie die meerdere regels heeft. Raadpleeg voor meer informatie over hoe u een werkende CLIsjabloon kunt maken voor Prime naar deze gids [PI 3.2. Creatie van een door gebruiker](/content/en/us/support/docs/cloud-systems-management/prime-infrastructure/211574-PI-3-2-Creation-of-User-Defined-CLI-Tem.html) [gedefinieerde CLI-sjabloon met één lijn en meerdere lijnopdracht.](/content/en/us/support/docs/cloud-systems-management/prime-infrastructure/211574-PI-3-2-Creation-of-User-Defined-CLI-Tem.html)

### Stap 5. Controleer en implementeer de ingestelde sjablonen.

Er zijn een paar soorten sjablonen die zijn geconfigureerd en bekijk alle informatie voordat ze worden ingezet.

- mesh-instelsjabloon onder controllersjablonen
- CLI's van ontbrekende opties onder CLI-sjablonen
- MAC-filtering onder AAA-sjablonen
- RAP/MAP-instellingen onder lichtgewicht AP-sjablonen

Over het algemeen moeten de eerste drie sjablonen worden ingezet bij een controller, voordat RAP/MAP's worden aangesloten via een bekabelde poort en zich bij de WLC aansluiten. Nadat de MAP/RAP zich via een bekabelde poort bij WLC heeft aangesloten, kunt u de RAP/MAPinstellingen van Prime-infrastructuur naar AP's indrukken. Tot slot, wanneer MAP van de verbonden verbinding wordt losgekoppeld en aan RAP wordt aangesloten via de draadloze backhaul, kunt u de draadloze maasverbinding testen

# Verifiëren

### Controleer de AP-status van mesh.

Gebruik dit gedeelte om te bevestigen dat de configuratie correct werkt.

Terwijl u wacht tot APs zich bij de WLC aansluiten, synchroon alstublieft de controller opnieuw op en navigeer naar monitor > Beheerde elementen > Netwerkapparaten en gebruik sleutelwoordenbrug in de kolom AP Mode om een MAP/RAPs te filteren. AP geregistreerd in kolom Operationele Status betekent dat AP zich met succes bij de controller heeft aangesloten.

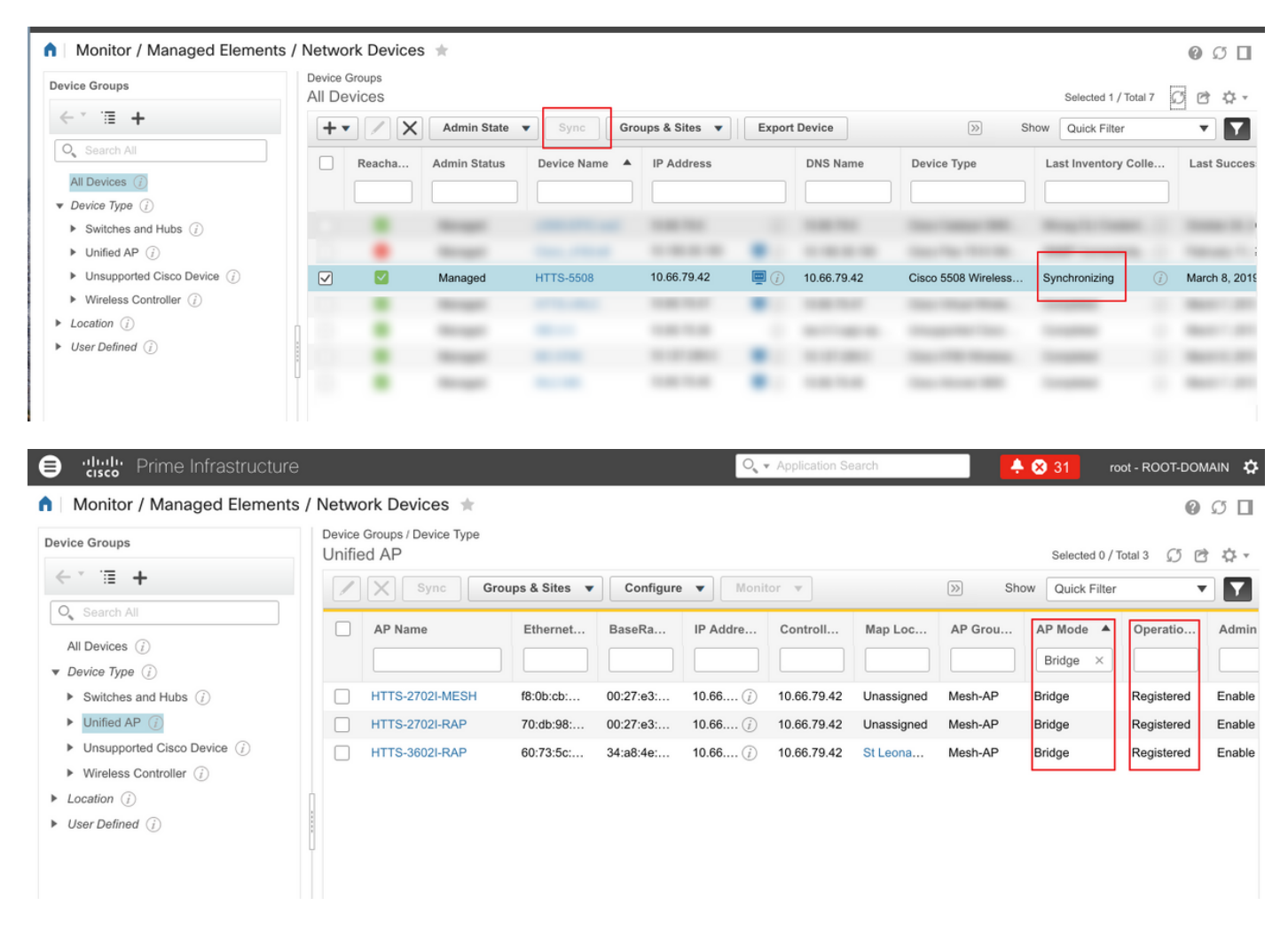

Raadpleeg voor meer informatie de mesh > mesh-links om te controleren of een van de MAP of een van de kinderen een RAP heeft. Als u een voorkeurouder voor een bepaalde MAP wilt instellen, gaat u naar stap 3 in de vorige sectie en vormt u een geprefereerde ouder.

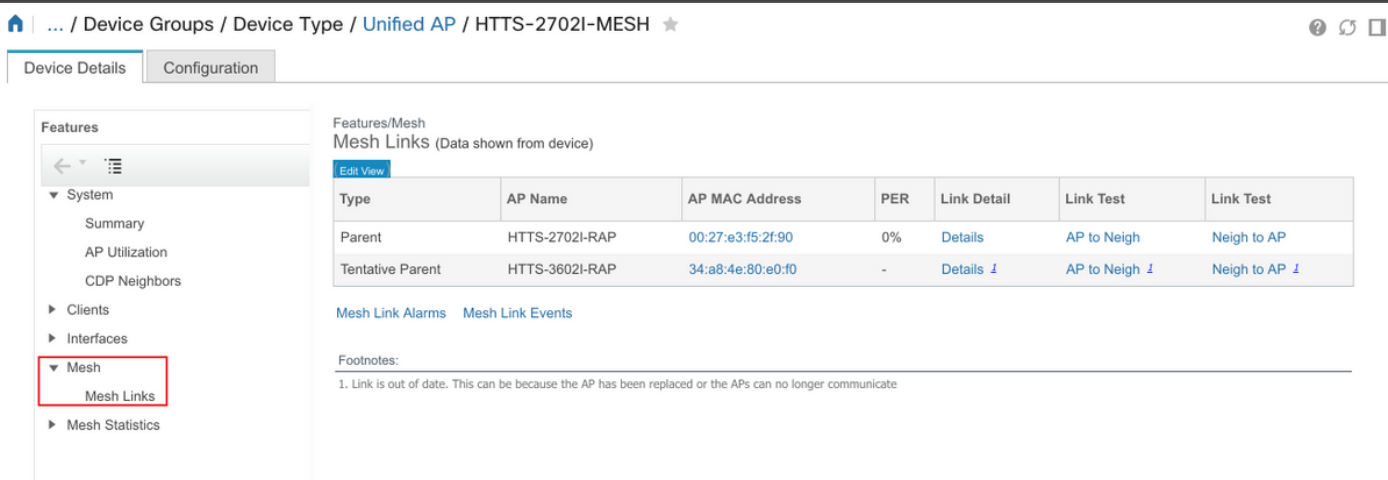

### Controleer de taakstatus van de ingevoerde sjablonen.

Om de status van de implementatietaak van elke sjabloon te bekijken, navigeer dan naar Administratie > Dashboards > Taakdashboard > (naam van de verspreide sjabloon)

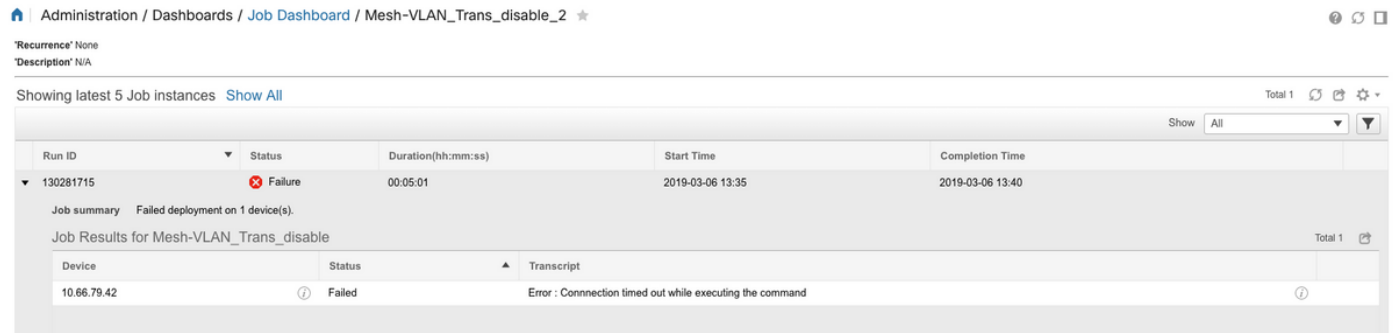

## Problemen oplossen

Deze sectie verschaft de informatie die u kunt gebruiken om problemen met uw configuratie op te lossen.

### Zaak 1. Primair: Fout in taakdashboard: Time out verbinding tijdens uitvoering van de opdracht"

Controleer de opdracht in de CLI-sjabloon en zorg ervoor dat de MLTCMD-headers worden opgenomen als er meer dan één opdracht in de sjabloon zijn.

### Zaak 2. Primair: Taakdashboard "Fout: Verbinding gesloten tijdens het uitvoeren van de opdracht"

Controleer de telnet/SSH-gecrediteerd voor de WLC en zorg ervoor dat het juiste protocol is geselecteerd.

## Gerelateerde informatie

• [IP 3.2. Creatie van een door gebruiker gedefinieerde CLI-sjabloon met één lijn en meerdere](/content/en/us/support/docs/cloud-systems-management/prime-infrastructure/211574-PI-3-2-Creation-of-User-Defined-CLI-Tem.html)

[lijnopdrachten](/content/en/us/support/docs/cloud-systems-management/prime-infrastructure/211574-PI-3-2-Creation-of-User-Defined-CLI-Tem.html)

- [Draadloze LAN-controller mesh netwerkconfiguratie Voorbeeld voor release 5.2 en hoger](/content/en/us/support/docs/wireless/aironet-1522-lightweight-outdoor-mesh-access-point/113678-wlan-mesh-config-ex.html)
- [Technische ondersteuning en documentatie Cisco Systems](http://www.cisco.com/cisco/web/support/index.html?referring_site=bodynav)